# This is your journey

Emerald Insight 사용자 프로필생성 방법

www.emerald.com/insight

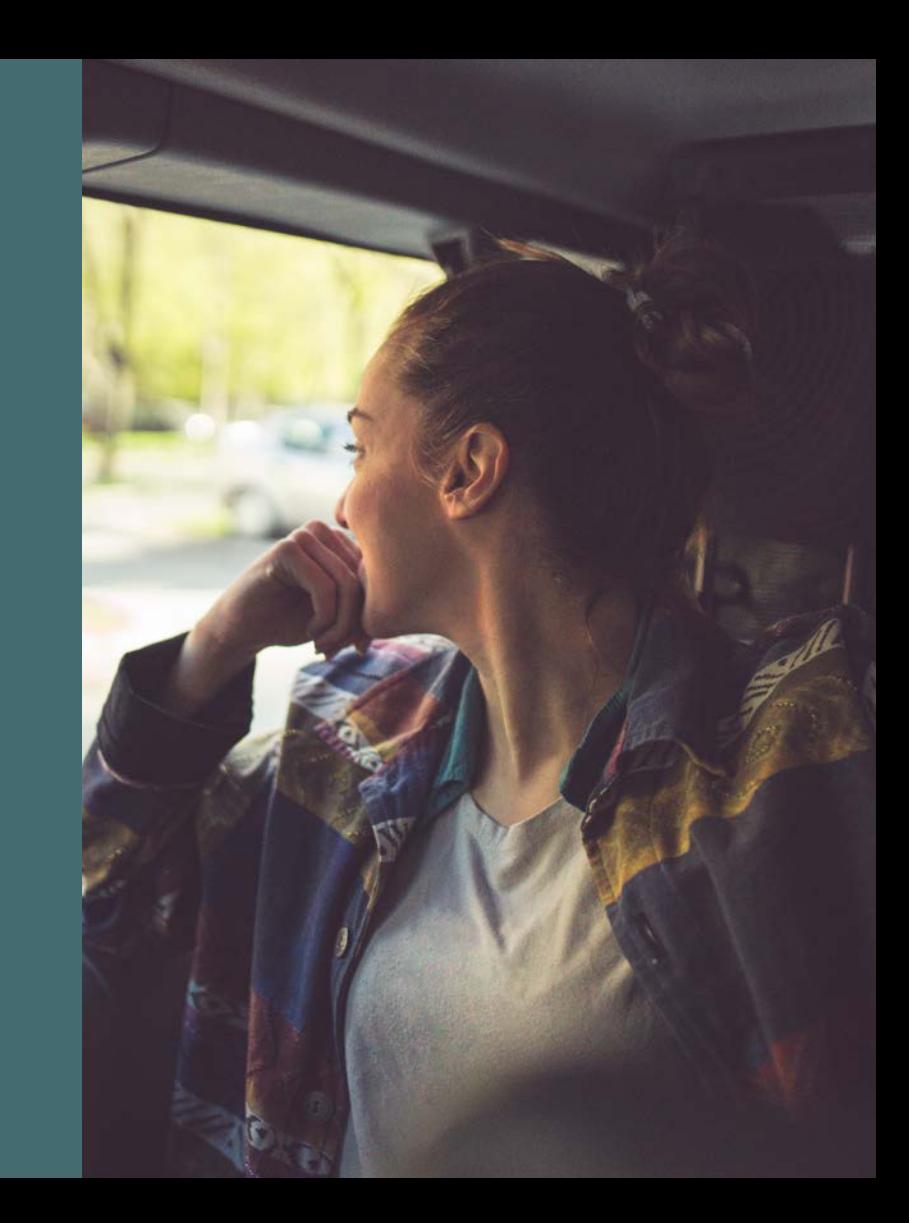

# 프로필 가이드

# 사용자 프로필을 사용해 나만의 공간을 어떻게 만들어나갈 수 있습니까?

• 사용자 프로필을 통해 콘텐츠 알림을 설정하고 검색 사항을 저장해 나중에 검토할 수 있습니다 일부 경우 , 사용자 프로필은 기관을 통해 권한을 받은 콘텐츠에 액세스하기 위해 사용될 수도 있습니다 .

# 새 프로필 등록

#### [emerald.com/insight/register](https://www.emerald.com/insight/register)

누구나 정말 빠르고 쉽게 Emerald Insight에서 프로필을 생성할 수 있습니다 . 하지만 한 가지 기억해 주세요 , 사용자 프로필은 즉시 활성화되어 콘텐츠에 자동으로 액세스할 수 없습니다 (OAN 과 함께 사용할 경우 제외 , 다음 페이지를 참고 ) 콘텐츠에 액세스하려면 , 반드시 소속 기관이 선택한 방법으로 인증을 받아야 합니다.

1. 홈페이지에서 'Register (등록)'을 선택합니다 .

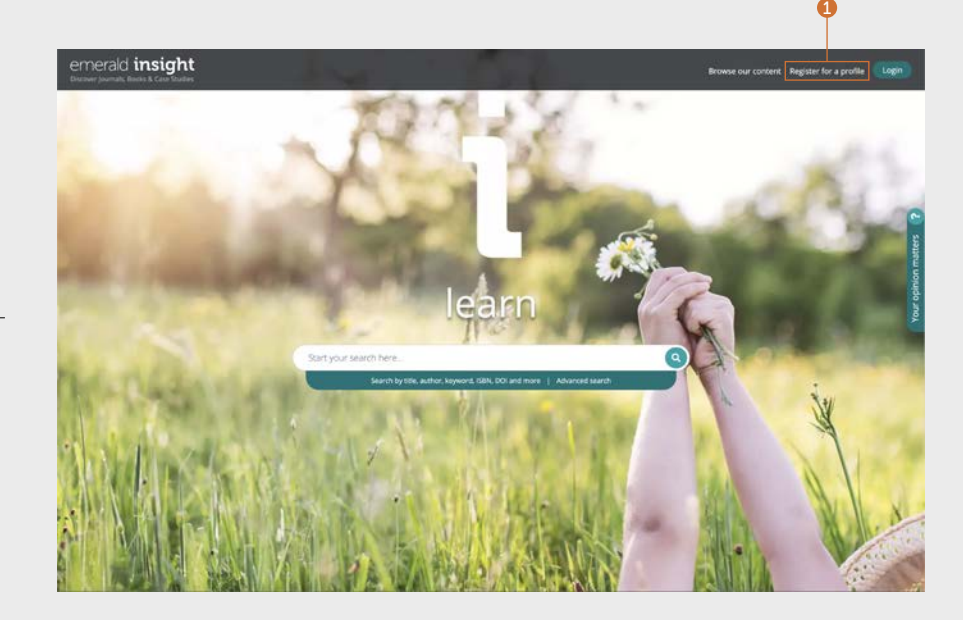

# Extendion in the product of the control of the control of the control of the control of the control of the control of the control of the control of the control of the control of the control of the control of the control o

# 새 프로필 등록

### 계속...

- 2. 본인의 상세 정보를 입력합니다.
- 3. 기관 접근 번호 (Organization Access Number)를 입력합니다 (해당되는 경우 아래에서 OAN에 관한 자세한 정보를 확인하십시오).
- 4. 마케팅 이메일을 수신하는 데 동의하신다면 박스를 체크합니다.
- 5. 이 정보는 사용자 프로필로 사용할 수 있는 것들을 안내합니다.
- 6. 이용약관과 개인정보 보호정책에 동의한다면 박스를 체크한 후 'Register (등록)'을 클릭합니다. 이메일이 전송되었다는 확인이 나타납니다. 그 후 활성화 이메일을 확인해 주십시오.

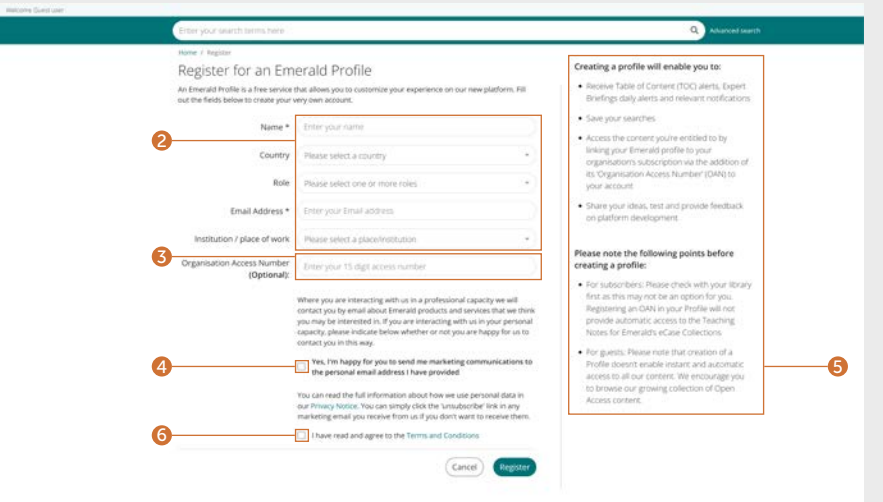

### 프로필에 기관 접근 번호 (OAN; Organization Access Number)를 연결하기

*OAN*은 사서 및 기관 관리자가 제공하는 접근 코드입니다*.* 이 코드는 프로필 계정을 기관 또는 조직에 연결하여 개인이 캠퍼스 외부 또는 가정에서 *Emerald* 리소스에 액세스할 수 있도록 합니다*.* 대부분의 경우*,* 캠퍼스 외부 접근은 자동으로 기관이 설정하지만 *(*예*: Shibboleth, Open Athens, CASA),* 설정되어있지 않을 경우 리소스에 접근하기 위해 *OAN*이 필요할 수 있습니다*.* 이는 도서관 관리자가 제공합니다*.*

# 활성화 이메일

1. 'Login (로그인)' 링크를 클릭한 후 비밀번호를 설정 및 확인하십시오.

자동으로 emerald.com/insight로 리디렉션되며 세부 정보를 저장할 옵션이 주어집니다.

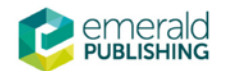

# **Activate your Emerald Insight Profile**

Take advantage of your access to Emerald Insight. Please click the button below to set your password and login.

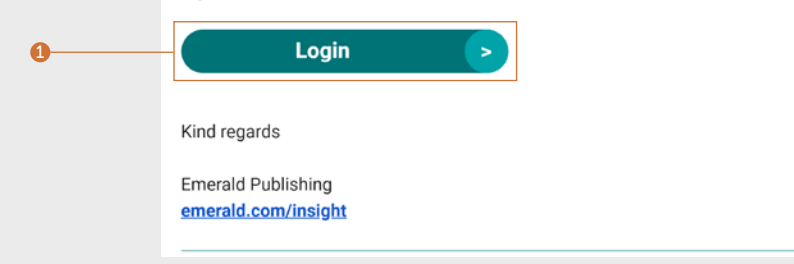

# Expedia insight Alliance According to the Alliance According to the Alliance According to the Alliance According to the Alliance According to the Alliance According to the Alliance According to the Alliance According to t

# 프로필 로그인

#### [emerald.com/insight/login](https://www.emerald.com/login)

사용자 이메일을 생성할 때 'Remember my email (내 이메일 기억)' 및 'Remember my password (내 비밀번호 기억)' 박스를 클릭했다면, Emerald Insight를 방문할 때 로그인 절차가 훨씬 빨라집니다 .

이전 emeraldinsight.com 플랫폼에 등록된 모든 프로필은 이전에 선택한 대기 선호 방식에 따라 이전됩니다 . 새 사이트에서 프로필을 활성화하지 않았다면, emerald.com/login으로 이동한 후 'Forgot your password (비밀번호 분실)'를 선택해 새 비밀번호를 설정한 후 프로필을 재활성화하십시오 .

- 1. 이전에 이메일을 기억하도록 선택해 두었다면 , 초록색 박스에 자동으로 나타납니다 .
- 2. 그렇지 않으면 프로필 등록 시 사용한 동일한 이메일 주소를 입력합니다 .
- 3. 여러 개의 이메일 주소를 사용해 프로필을 등록할 수 있습니다 . 링크를 클릭해 새 이메일을 사용하여 프로필을 생성하거나 , 이전에 사용한 로그인 정보를 볼 수 있습니다 .

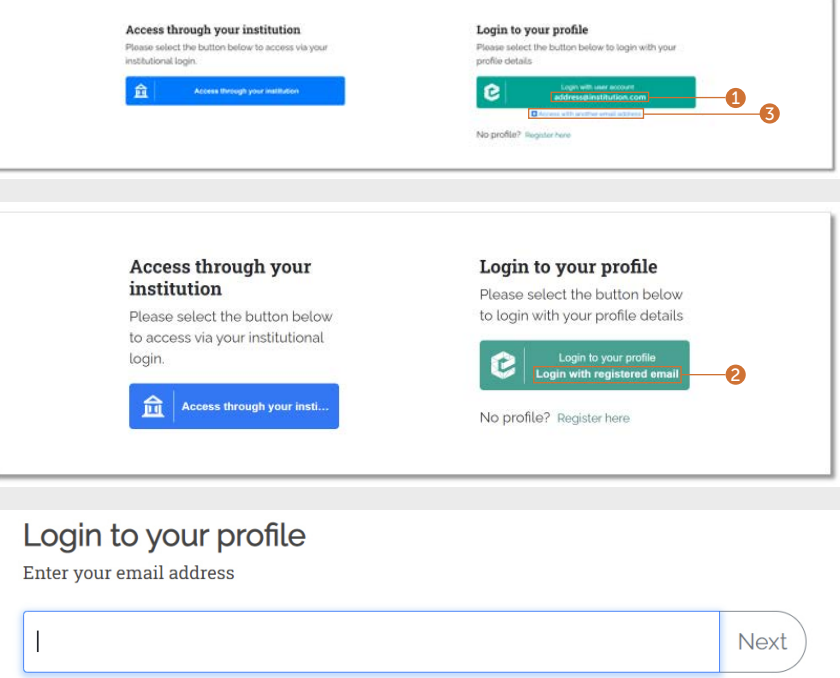

### Remember my email Learn More

# 프로필 가이드

## 프로필 로그인

### 계속...

- 3. 이전에 비밀번호를 기억하도록 선택해 두었다면 , 이전 페이지에서 초록색 박스를 클릭하여 자동으로 로그인할 수 있습니다.
- 4. 그렇지 않으면 비밀번호를 입력하십시오.
- 5. 비밀번호를 잊은 경우 , 링크를 클릭해 초기화 지침을 안내하는 이메일을 받을 수 있습니다 .

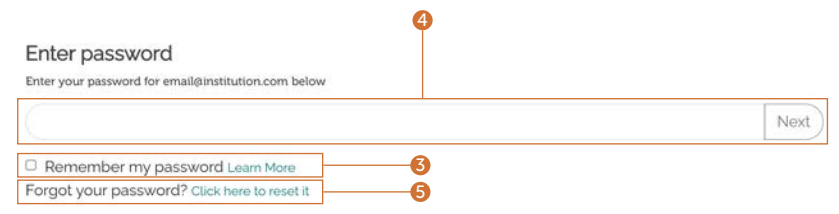

# Emerald insight All The Emerald insight All The Emerald insight All The Emerald insight All The Emerald insigh

# 사용자 프로필을 통해 콘텐츠 알림 설정하기

프로필을 사용해 검색하지 않고 최신 저널 , 도서 시리즈 , 전문가 요약 콘텐츠 등에 액세스할 수 있습니다 .

# 저널 및 도서 콘텐츠 알림

사용자 프로필에 로그인했는지 확인합니다.

1. 알림을 설정하고자 하는 제목을 찾을 때까지 저널이나 도서 시리즈를 검색합니다.

[emerald.com/insight/browse/publications](https://www.emerald.com/insight/browse/publications)

또한 검색을 통해 반환된 특정 콘텐츠의 저널 및 도서로 돌아갈 수 있습니다 .

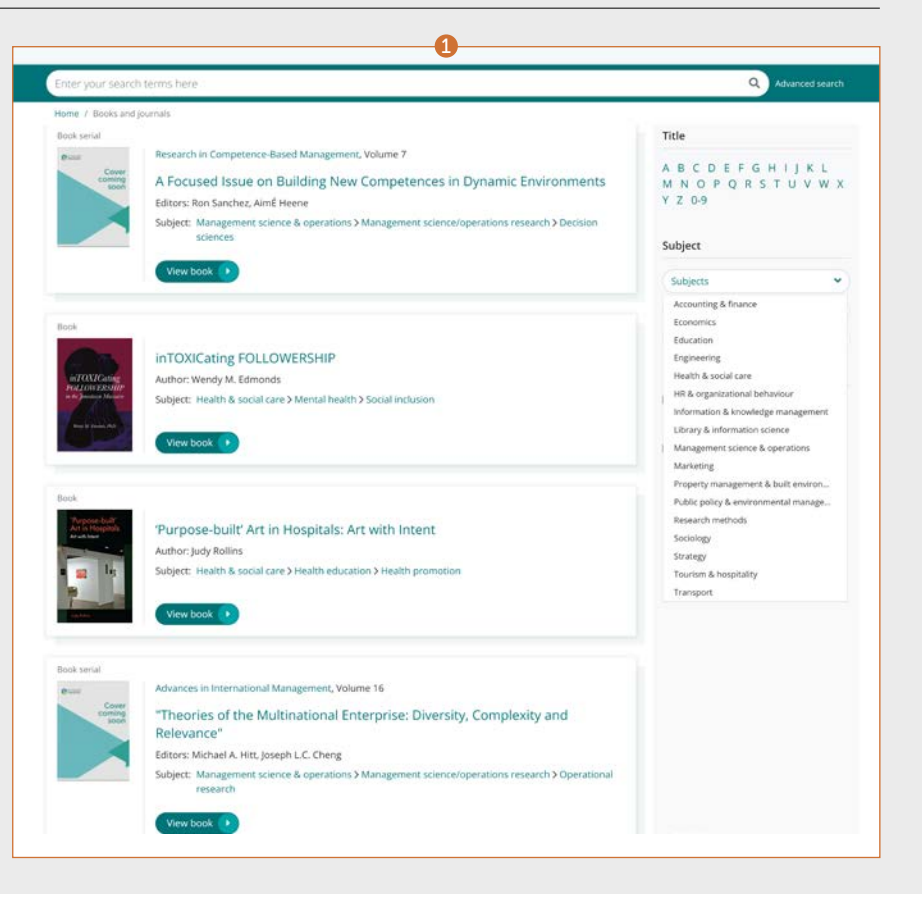

# 프로필 가이드

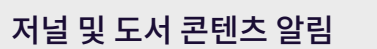

### 계속...

선택한 저널이나 도서 시리즈의 목차 페이지에서 알림을 설정할 옵션을 확인할 수 있습니다.

- 2. 'Subscribe to table of content alerts (목차 알림 구독)' 버튼을 클릭해 알림을 설정합니다.
- 3. 버튼이 하얀색으로 변합니다. 구독을 해제하려면 버튼을 다시 클릭하십시오 (이 때, 추가 알림 받기를 멈출 수 있습니다).
- 4. 선택한 제목으로 새 콘텐츠가 발행되자마자 알림 이메일을 받게 됩니다.

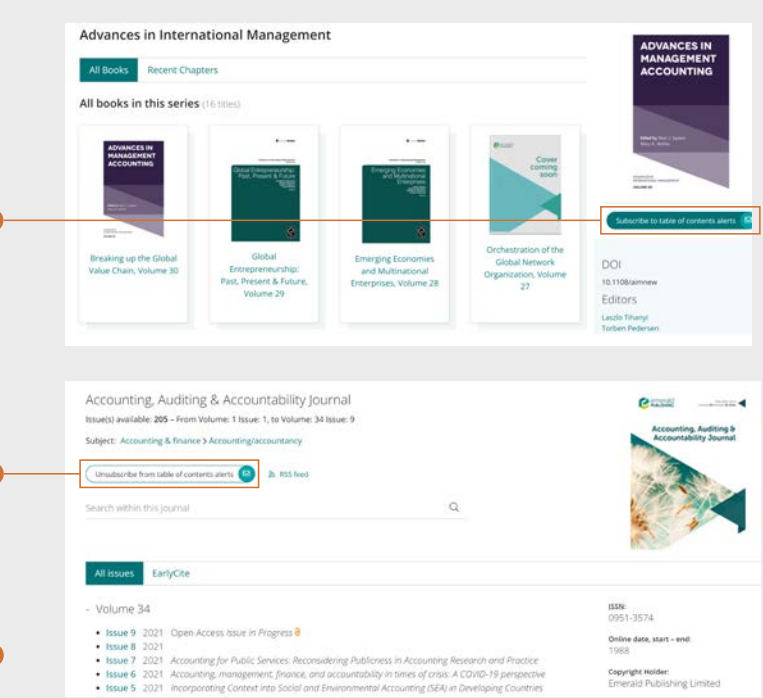

3 Pemerald Rease note that to view the full-text content highlighted within this email, you will need to ensure<br>you are authenticated for access. If was, you will see an access restraind message for any content<br>which is not available Dear Crain <del>Primaryle</del> We are pleased to announce that British Food Townal has new content<br>available on Emerald Insight: . Where \$23, Issue 9 · Volume 121, Issue 13 **B** Who when this time appears are flown down 4Volume 123, Issue 9 Seadel legge: The Future of Food: Responsible Production, Acquisition, Consumption, and Dapasber<br>Guest editors: Siew Wei Yeong, Mukvinder Kaur Sandhu, Riram Ting<br>Publication data: 20 September 2021 The halo effect of biofortification claims on taste inference and parchase intention<br>Tong Cher, Gref Gabrielvan, Mitsuru Shimizu, Ping Qing<br>HDN, I FOR (SOSKE) Ninimising plate waste at botel breakfast buffets; an experimental approach through persuasing messages<br>Cauda Corpio, Okyona Tokorchuk, Opwin Maurez<br>mitht, 1 ECC (404KD) Indon's mastern is to<br>morrow's shortered a systematic literature review on load most<br> $\mathit{from}$  says and responsibility accounting<br> $\mathit{from}$  and  $\mathit{from}$  and  $\mathit{from}$ <br> $\mathit{from}$  and  $\mathit{from}$  and  $\mathit{from}$ <br> $\mathit{from}$ 

2

# Expedia insight All The Expedia of The Expedia of The Expedia of The Expedia of The Expedia of The Expedia of T

# 전문가 일일 요약 이메일 알림

사용자 프로필에 로그인했는지 확인합니다.

1. [emerald.com/insight/content/briefings](https://www.emerald.com/insight/content/briefings)를 방문하여 'Subcribe (구독)' 버튼을 눌러 알림을 설정합니다 . 버튼이 하얀색으로 변합니다 . 구독을 해제하려면 버튼을 다시 클릭하십시오 (이 때, 추가 알림 받기를 멈출 수 있습니다).

전문가 일일 요약 이메일 알림을 받을 수 있습니다.

**[완전한 전문가 일일 요약 가이드 보기](tk.emeraldgrouppublishing.com/exbr-alerts)**

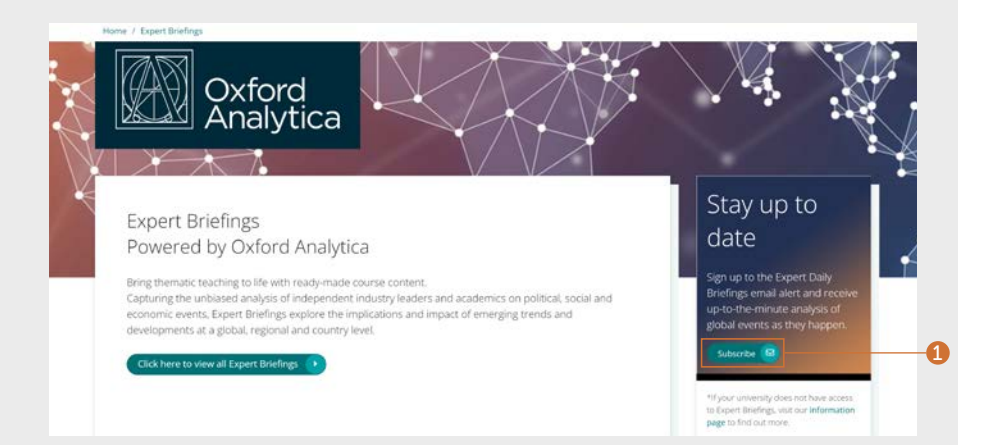

# 프로필 가이드

# 사용자 프로필 관리

프로필 영역에서 알림 선호를 검토하거나 구독해제를 할 수 있습니다.

페이지 상단에서 'Profile (프로필)' 링크를 클릭하십시오.

- 1. 프로필 영역에서 콘텐츠 알림의 모든 목록을 볼 수 있습니다 .
- 2. 비밀번호를 변경하거나 해당될 경우 OAN을 추가할 수 있습니다 .

 $\mathbf{0}$ 

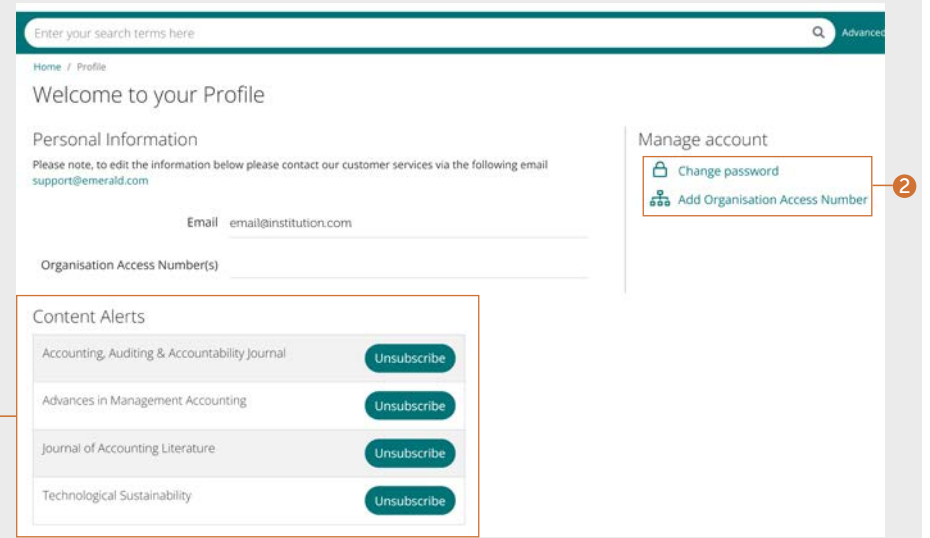

# Expedia insight All The Expedia of The Expedia of The Expedia of The Expedia of The Expedia of The Expedia of T

 $\bullet$ 

## 사용자 프로필을 통해 검색 저장하기

검색 저장 기능은 특히 검색 기준이 복잡할 때 유용합니다 . 이는 다음에 다시 검토하기 위해 결과를 저장할 수 있도록 합니다.

- 1. 'Save this search (이 검색 저장)' 링크를 클릭하여 모든 검색 사항을 저장할 수 있습니다 .
- 2. 검색한 사항은 상단 내비게이션 바의 'Saved searches (저장된 검색 사항)' 링크로 다시 보거나 관리할 수 있습니다 .

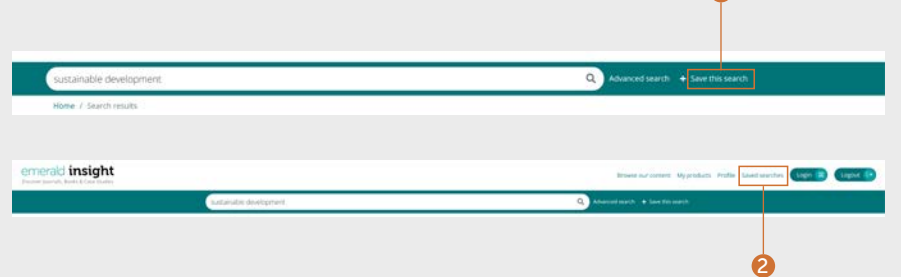

인사이트에서의 콘텐츠 액세스에 문제가 발생할 경우, 도서관 관리자에게 문의해 주십시오.

# **인사이트** 가이드

 $\odot$ 

 $in$   $\Omega$ 

모든 가이드를 확인하시려면 emerald.com/insight를 방문해 주십시오: [emeraldgrouppublishing.com/how-to/use-emerald-insight](http://emeraldgrouppublishing.com/how-to/use-emerald-insight)

21837 11/21